# **loganalyzer**

# **Objectif**

Nous allons ici procédé à l'installation de l'application **Loganalyzer** nous permettant d'avoir une interface graphique de gestion des logs.

## **Pre-requis**

Avoir installé les programmes :

- [rsyslog](https://wiki.viper61.fr/sio/ppe2_2/rsyslog)
- l'environnement [LAMP](https://wiki.viper61.fr/sio/ppe2_2/lamp)

## **Installation**

On télécharge depuis le site officiel de l'application la dernière version stable et décompressons l'archive obtenue. Nous créons ensuite un dossier dans **/var/www**.

# mkdir /var/www/loganalyzer

Puis nous copions/collons les fichiers nécessaire et changeons le propriétaire.

```
# cp -a loganalyzer-3.6.6/src/* /var/www/loganalyzer/
# chown -R www-data:www-data /var/www/loganalyzer/
```
## **Configuration**

On ouvre l'application dans notre navigateur internet, ici<http://172.16.4.103/loganalyzer/>

[Lors de la première étape, nous n'avons qu'à cliquer sur le bouton](https://wiki.viper61.fr/_detail/sio/ppe2_2/loganalyzer_bdd.png?id=sio%3Appe2_2%3Aloganalyzer) **next**. Le système vérifie alors qu'il possède le droit d'écrire sur fichier config.php.

La troisième étape consiste à effectuer une configuration de base du logiciel. Dans cette étape, nous activons l'utilisation d'une base de donnée en définissant les paramètres de connexion et la base de donnée nécessaire à son bon fonctionnement.

### **Step 3 - Basic Configuration**

In this step, you configure the basic configurations for LogAnalyzer.

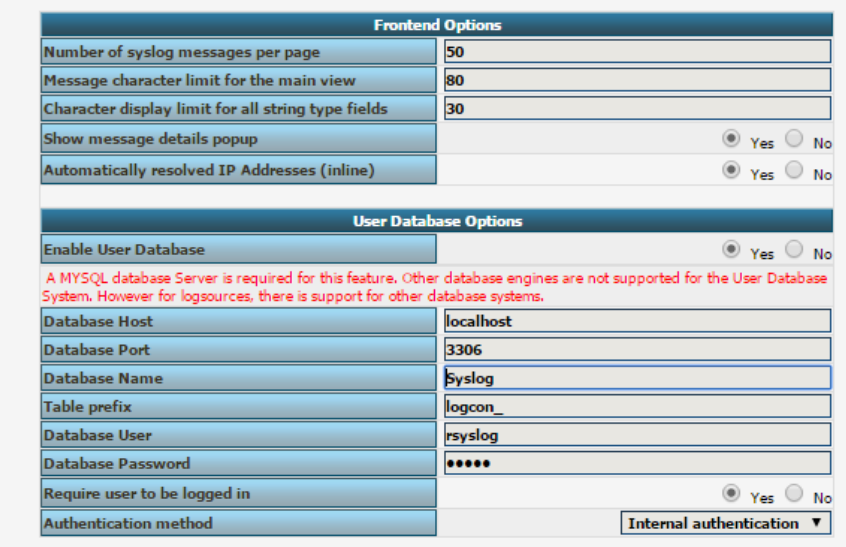

Les étapes 4 et 5 ne requirent aucune action, on peut cliquer sur le bouton **next** sur ces deux étapes.

Nous arrivons à l'étape 6, consistant à créer le premier utilisateur de notre installation LogAnalyzer. Nous choisissons de mettre **admin** en Username et **roger** en Password

[Lors de l'étape 7, nous ajouter une source de donnée. On définie le type \(](https://wiki.viper61.fr/_detail/sio/ppe2_2/loganalyzer_src.png?id=sio%3Appe2_2%3Aloganalyzer)Source Type) en **MYSQL Native** et remplissions les informations de connexion comme précédemment.

Step 7 - Create the first source for syslog messages

| <b>First Syslog Source</b>   |  |  |                |                                                |
|------------------------------|--|--|----------------|------------------------------------------------|
| Name of the Source           |  |  | <b>Rsyslog</b> |                                                |
| <b>Source Type</b>           |  |  |                | <b>MYSQL Native</b><br>$\overline{\mathbf{v}}$ |
| <b>Select View</b>           |  |  |                | <b>Syslog Fields</b><br>$\blacksquare$         |
| <b>Database Type Options</b> |  |  |                |                                                |
| <b>Table type</b>            |  |  |                | MonitorWare ▼                                  |
| <b>Database Host</b>         |  |  | localhost      |                                                |
| <b>Database Name</b>         |  |  | Syslog         |                                                |
| Database Tablename           |  |  | systemevents   |                                                |
| <b>Database User</b>         |  |  | rsyslog        |                                                |
| <b>Database Password</b>     |  |  |                |                                                |
| <b>Enable Row Counting</b>   |  |  |                | ۰<br>Yes<br>No.                                |

Il faut bien préciser les majuscules sur le champ Database Tablename ⇒ **SystemEvents**

[La huitième et dernière étape est une confirmation annonçant la bonne configuration du logiciel. On](https://wiki.viper61.fr/_detail/sio/ppe2_2/loganalyzer_evnt.png?id=sio%3Appe2_2%3Aloganalyzer) [clique sur](https://wiki.viper61.fr/_detail/sio/ppe2_2/loganalyzer_evnt.png?id=sio%3Appe2_2%3Aloganalyzer) Finish pour arriver sur l'écran de login de l'application. Une fois logué avec nos identifiants créer dans les étapes plus haut, nous avons accès au logs.

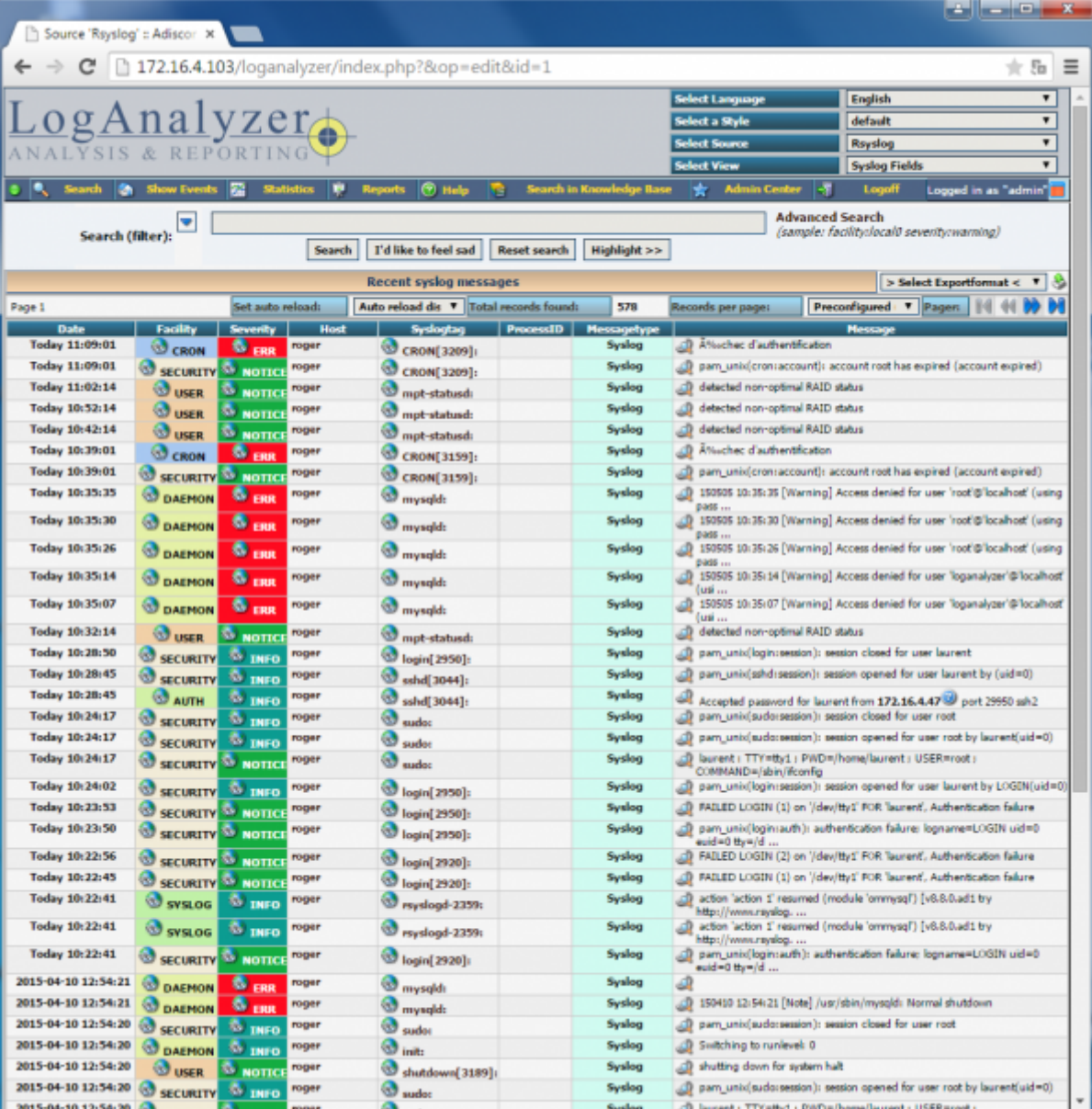

### From: <https://wiki.viper61.fr/>- **Viper61's Wiki**

#### Permanent link: **[https://wiki.viper61.fr/sio/ppe2\\_2/loganalyzer](https://wiki.viper61.fr/sio/ppe2_2/loganalyzer)**

Last update: **18/09/2016 02:54**